# Пример печати напрямую на принтере Zebra QLn320 из «Магазина 15»

Последние изменения: 2024-03-26

## Как включить принтер типа Zebra QLn320?

Включение (выключение) принтера происходит при нажатии на кнопку питания. Загрузка устройства занимает около 10 секунд.

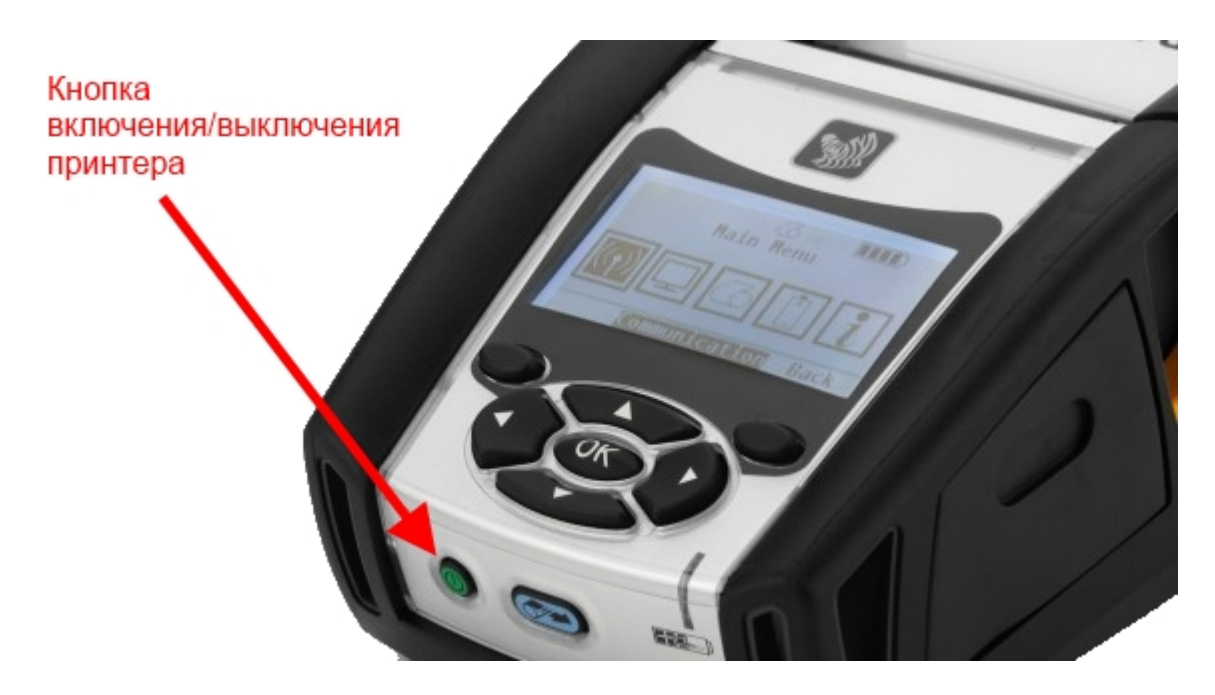

## Как с ТСД подключить принтер?

- Включить принтер;
- Включить Bluetooth на терминале;
- Включить «Мобильная печать» в меню настроек операции или в общем меню настроек клиента;
- Выбрать нужный принтер из доступных (поиск доступных Bluetooth устройств происходит автоматически). Выбранный принтер сохраняется, даже после выхода из клиента Mobile SMARTS;
- Выполнить настройки, необходимые для печати нужных этикеток.

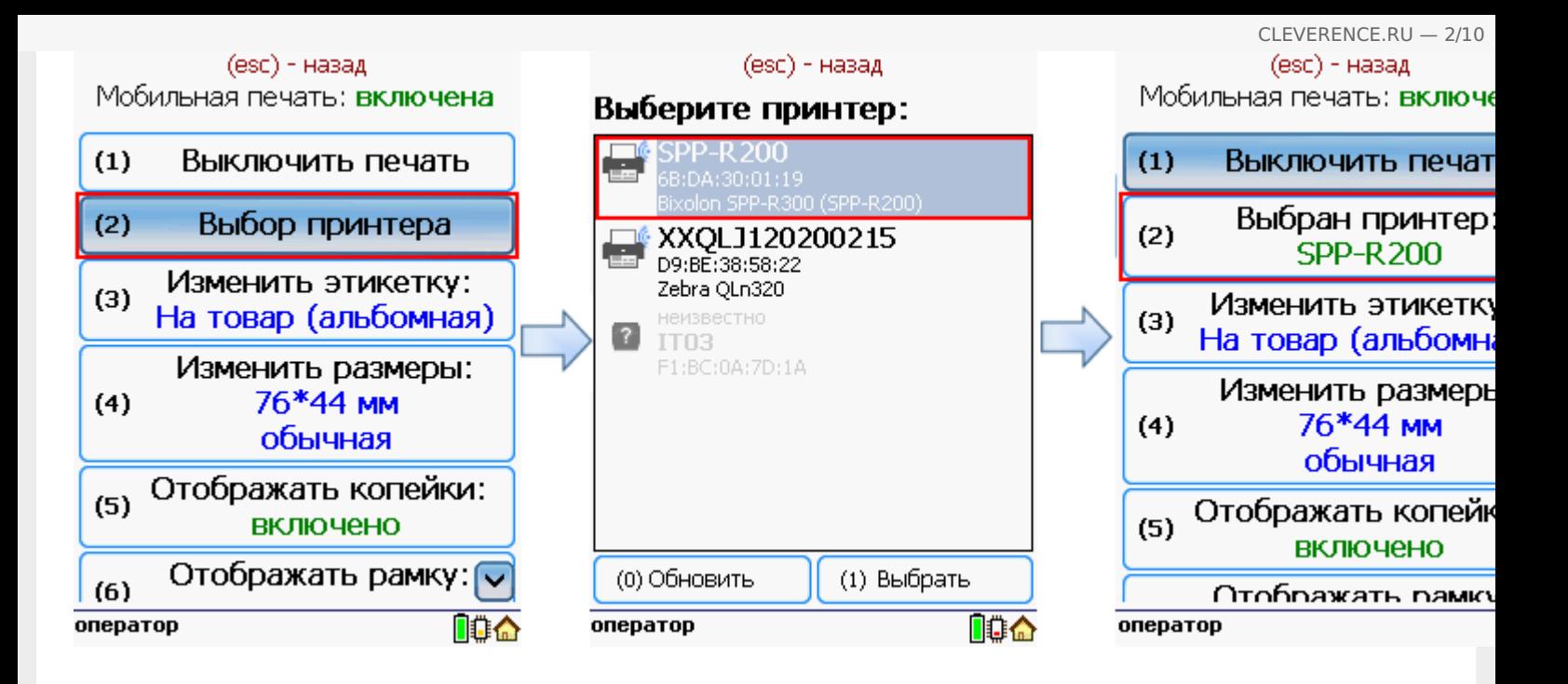

# Принтер не найден, что делать?

- Проверить, включен ли принтер;
- Проверить, включен ли Bluetooth на принтере;
- Проверить, включен ли Bluetooth на терминале;
- Попробовать перезапустить принтер (выключить и снова включить);
- Уменьшить расстояние между принтером и ТСД, возможно превышен радиус действия Bluetooth сигнала;
- Если ничего не помогло, обратиться в службу техподдержки.

Как вставить ленту?

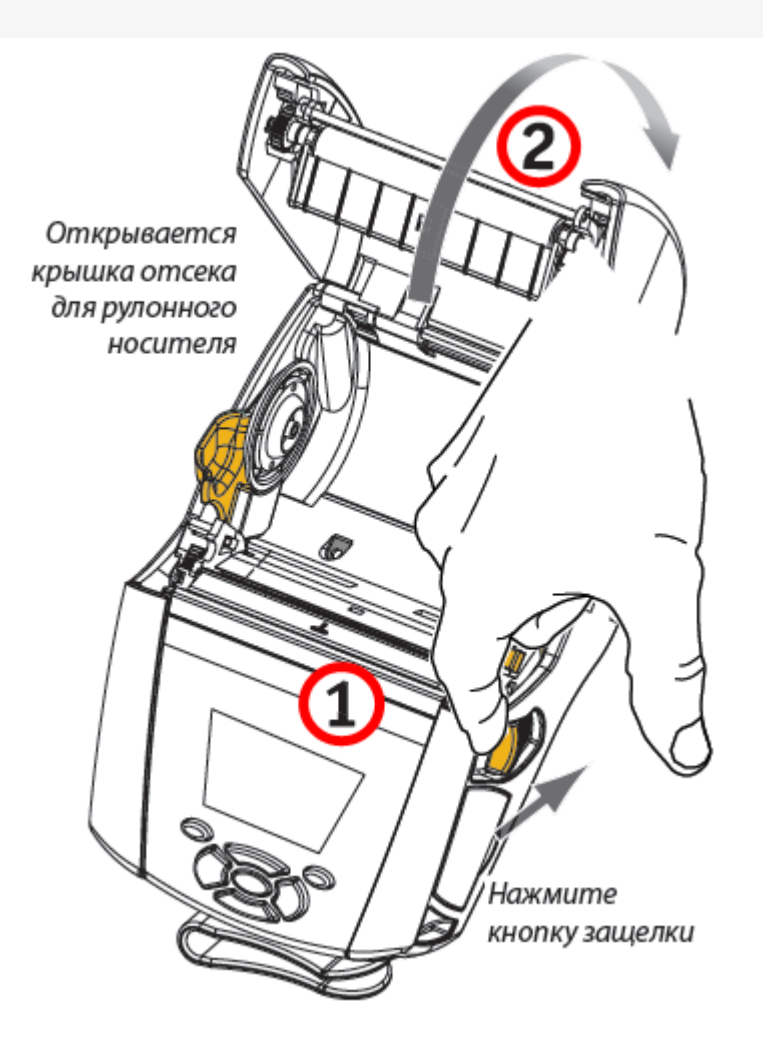

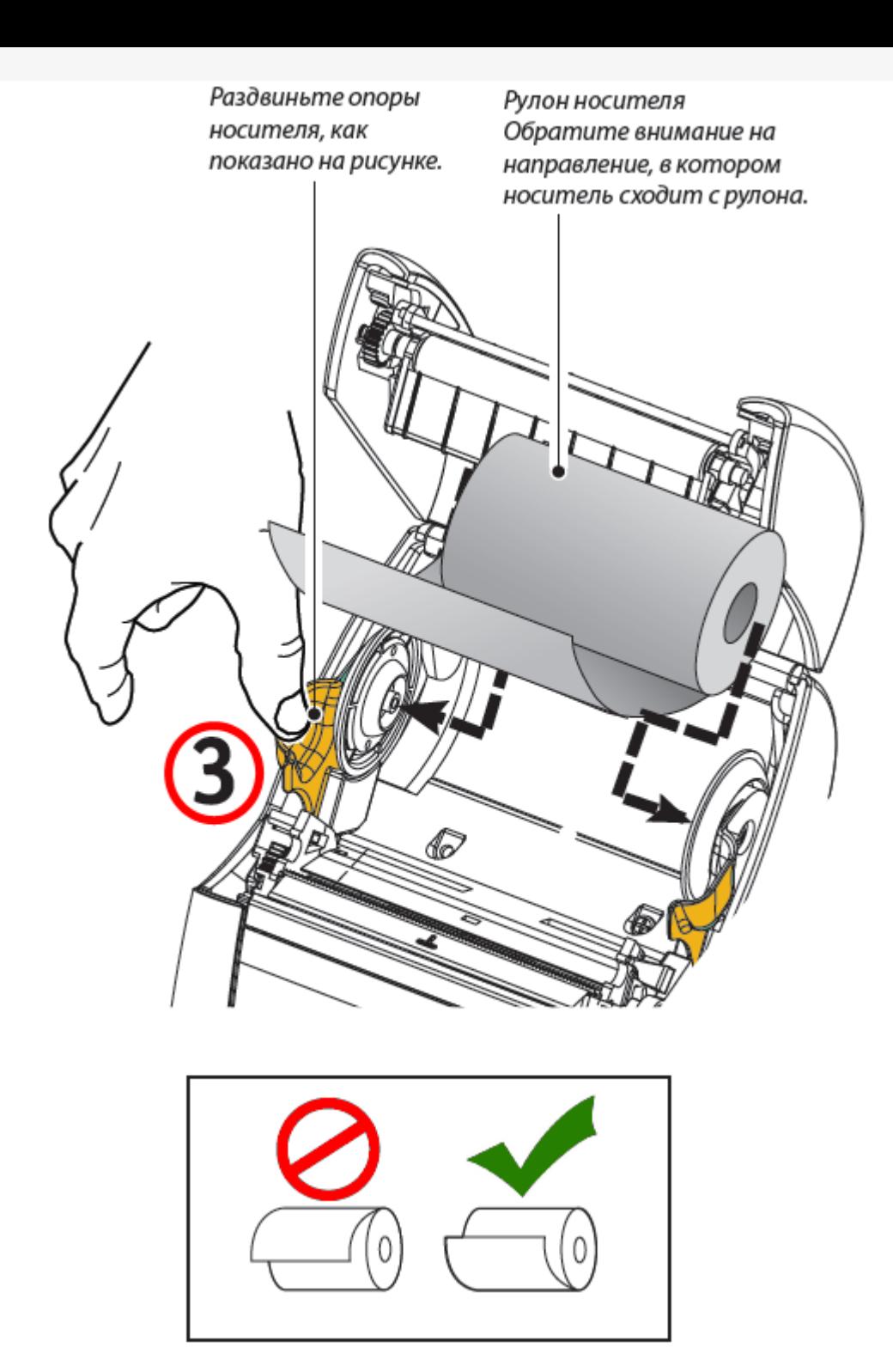

Если планируется использовать принтер в режиме отслаивания, отделите несколько этикеток от носителя и вставьте его, как описано выше.

Переместите рычаг снимающей планки вперед, чтобы сдвинуть снимающую скобу в «верхнее» положение, как показано на рисунке.

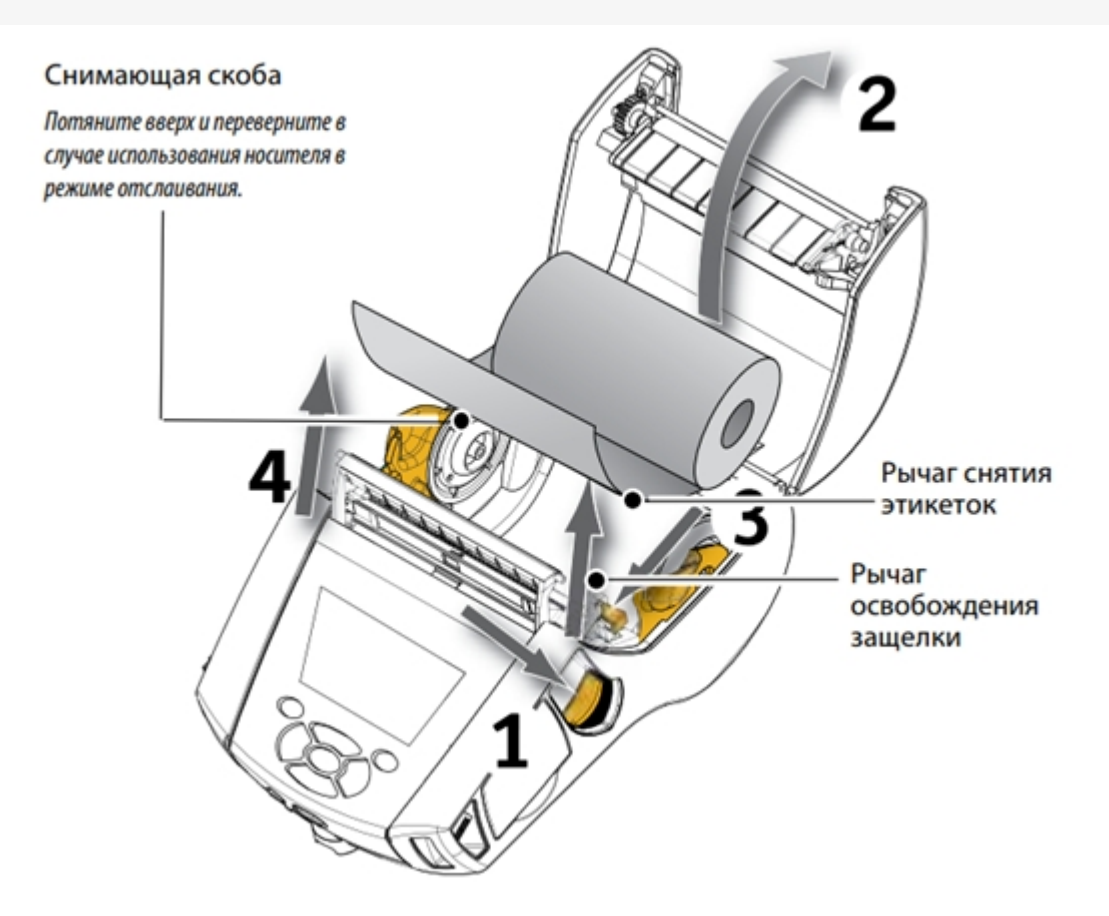

Закройте крышку отсека для носителя, чтобы зафиксировать снимающую скобу. Носитель будет пропускаться между снимающей скобой и опорным валиком.

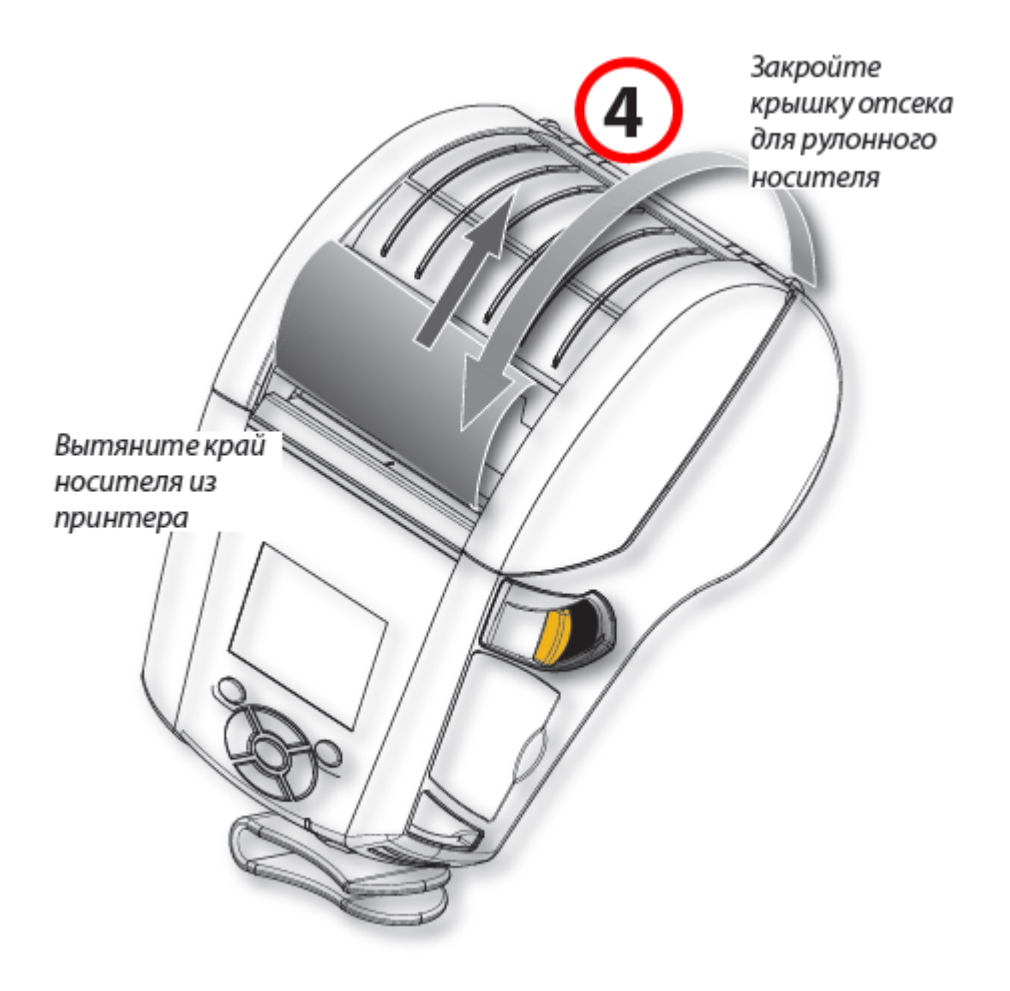

Включите принтер или нажмите кнопку подачи на лицевой панели, если он уже включен.

В случае печати этикеток принтер промотает носитель к следующей этикетке. В случае печати на журнальном носителе принтер промотает короткую полосу носителя.

Чтобы убрать снимающую скобу, сначала откройте крышку отсека носителя, как описано выше. Снимающая скоба автоматически вернется в верхнее положение.

Нажмите прямо вниз на снимающую скобу, чтобы зафиксировать ее в исходном положении.

## Что делать в случае замятия ленты?

- Остановить печать и [выключить](https://www.cleverence.ru/support/%25D0%259C%25D0%25BE%25D0%25B1%25D0%25B8%25D0%25BB%25D1%258C%25D0%25BD%25D0%25B0%25D1%258F+%25D0%25BF%25D0%25B5%25D1%2587%25D0%25B0%25D1%2582%25D1%258C/?clear_cache=Y&_r=7472#.D0.9A.D0.B0.D0.BA.D0.B2.D0.BA.D0.BB.D1.8E.D1.87.D0.B8.D1.82.D1.8C.D0.BF.D1.80.D0.B8.D0.BD.D1.82.D0.B5.D1.80.D1.82.D0.B8.D0.BF.D0.B0.Zebra.QLn320.3F1) принтер;
- [Открыть](https://www.cleverence.ru/support/%25D0%259C%25D0%25BE%25D0%25B1%25D0%25B8%25D0%25BB%25D1%258C%25D0%25BD%25D0%25B0%25D1%258F+%25D0%25BF%25D0%25B5%25D1%2587%25D0%25B0%25D1%2582%25D1%258C/?clear_cache=Y&_r=7472#.D0.9A.D0.B0.D0.BA.D0.B2.D1.81.D1.82.D0.B0.D0.B2.D0.B8.D1.82.D1.8C.D0.BB.D0.B5.D0.BD.D1.82.D1.83.3F4) крышку отсека для бумаги;
- Вытянуть замятую часть бумаги;
- Закрыть крышку отсека;
- [Включить](https://www.cleverence.ru/support/%25D0%259C%25D0%25BE%25D0%25B1%25D0%25B8%25D0%25BB%25D1%258C%25D0%25BD%25D0%25B0%25D1%258F+%25D0%25BF%25D0%25B5%25D1%2587%25D0%25B0%25D1%2582%25D1%258C/?clear_cache=Y&_r=7472#.D0.9A.D0.B0.D0.BA.D0.B2.D0.BA.D0.BB.D1.8E.D1.87.D0.B8.D1.82.D1.8C.D0.BF.D1.80.D0.B8.D0.BD.D1.82.D0.B5.D1.80.D1.82.D0.B8.D0.BF.D0.B0.Zebra.QLn320.3F1) принтер и продолжить печать.

#### Какие есть стандартные типы этикеток?

- Продовольственная (альбомная);
- На товар (альбомная);
- Для одежды (портретная).

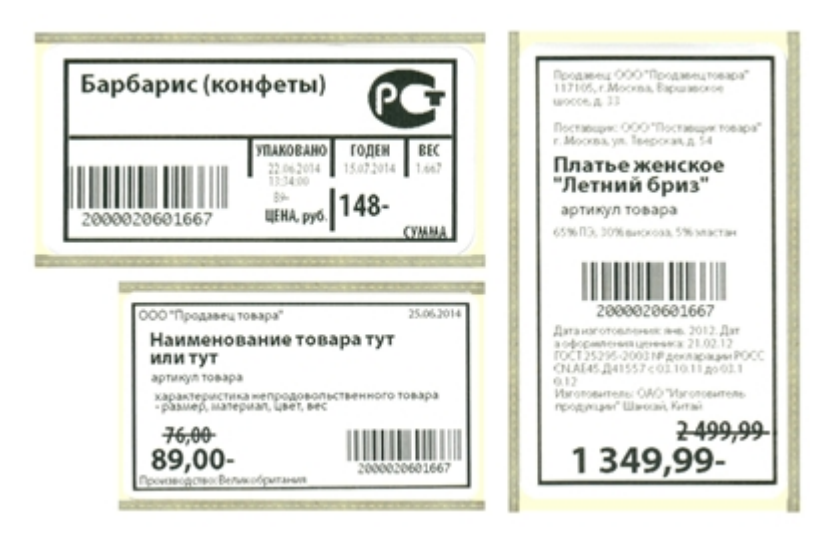

Печатные макеты этикеток для разных принтеров можно скачать в разделе [дистрибутивы.](https://www.cleverence.ru/downloads/?tags=%25D0%25BC%25D0%25B0%25D0%25BA%25D0%25B5%25D1%2582%25D1%258B)

## Настройки мобильного принтера.

#### Выбор принтера.

Выбор [принтера](https://www.cleverence.ru/support/%25D0%259C%25D0%25BE%25D0%25B1%25D0%25B8%25D0%25BB%25D1%258C%25D0%25BD%25D0%25B0%25D1%258F+%25D0%25BF%25D0%25B5%25D1%2587%25D0%25B0%25D1%2582%25D1%258C/#.D0.9A.D0.B0.D0.BA.D1.81.D0.A2.D0.A1.D0.94.D0.BF.D0.BE.D0.B4.D0.BA.D0.BB.D1.8E.D1.87.D0.B8.D1.82.D1.8C.D0.BF.D1.80.D0.B8.D0.BD.D1.82.D0.B5.D1.80.3F2) выполняется в настройках запущенного клиента на ТСД.

### Изменение вида этикеток.

Можно выбрать вид этикетки, в зависимости от того, этикетки для какого товара необходимо напечатать.

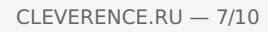

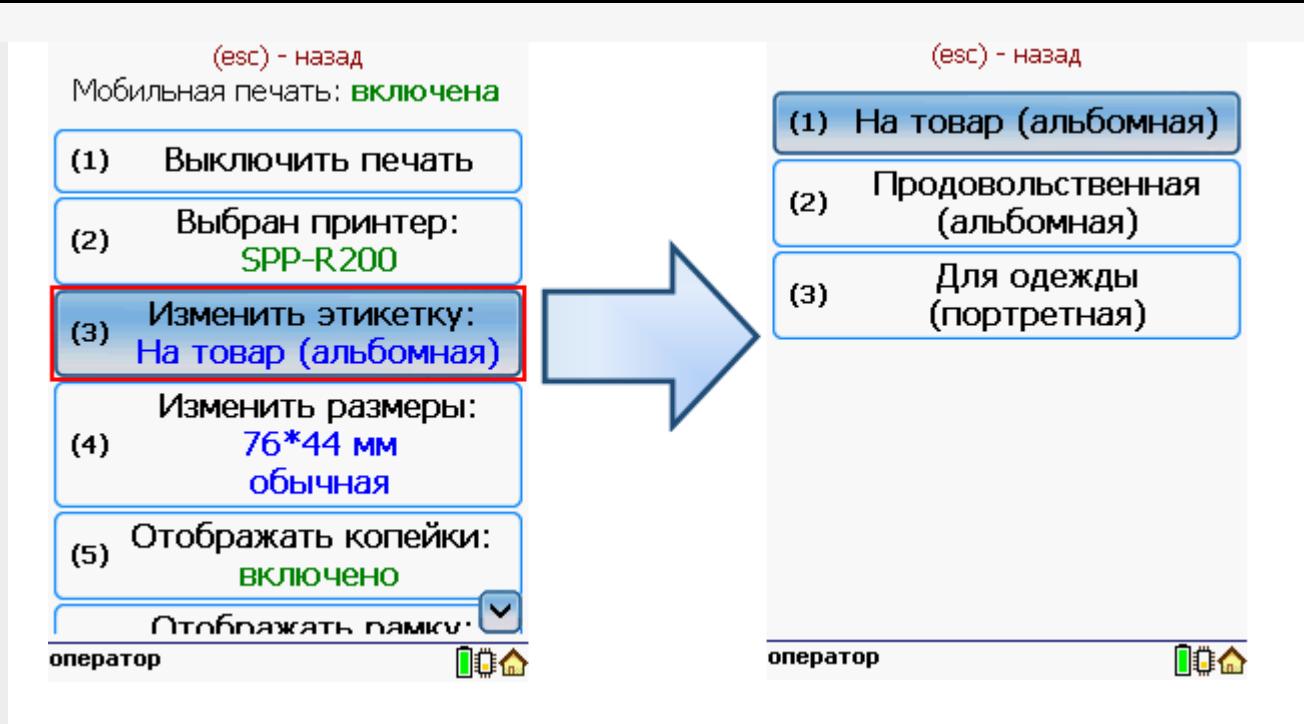

## Изменение размера этикетки.

В случае использования другой ленты в принтере можно изменить размеры этикетки.

Для задания нужного размера необходимо в меню настроек операции ввести ширину и высоту этикетки. После задания размеров нужно выбрать используемый тип бумаги этикетки обычный или с черными полями.

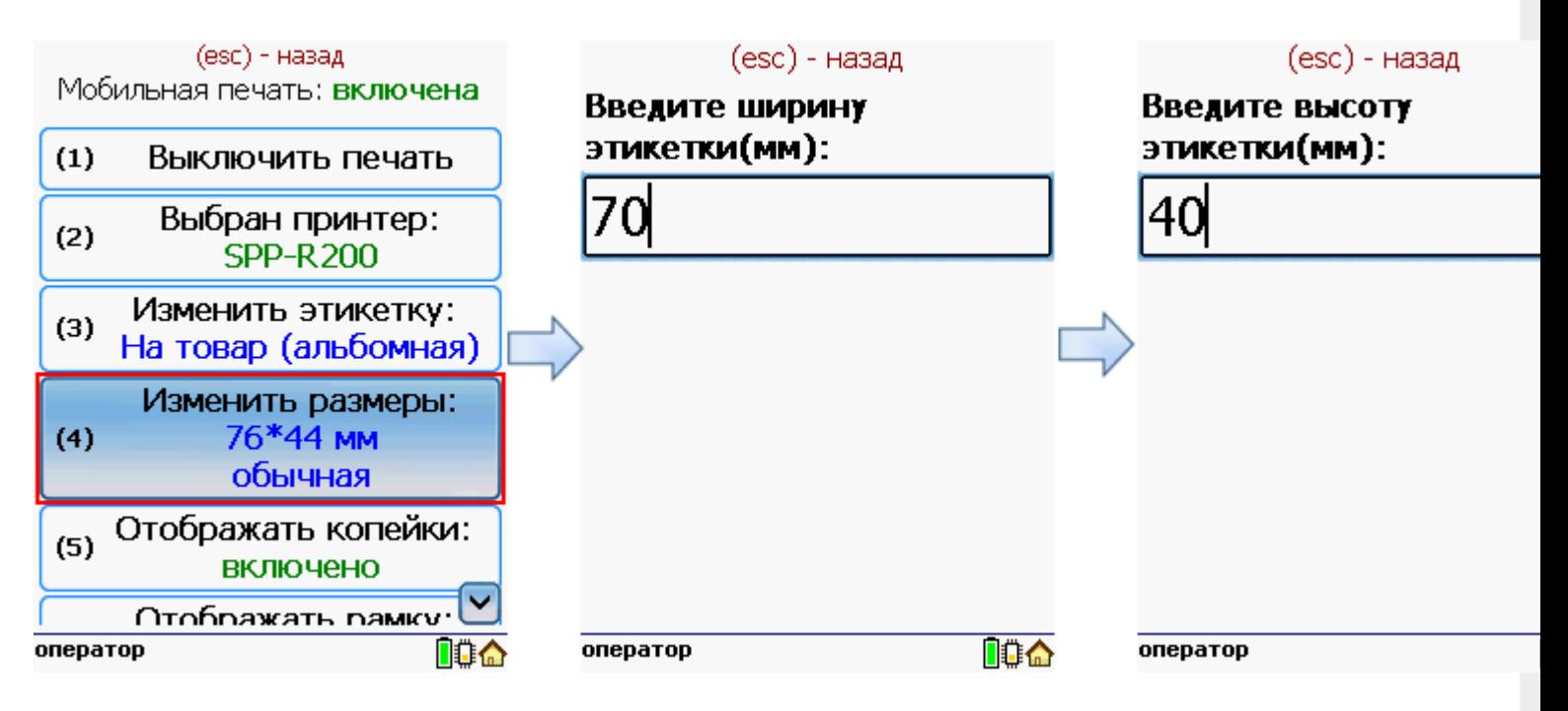

После этого нужно выбрать тип бумаги этикетки обычный или с черными полями.

CLEVERENCE.RU — 8/10

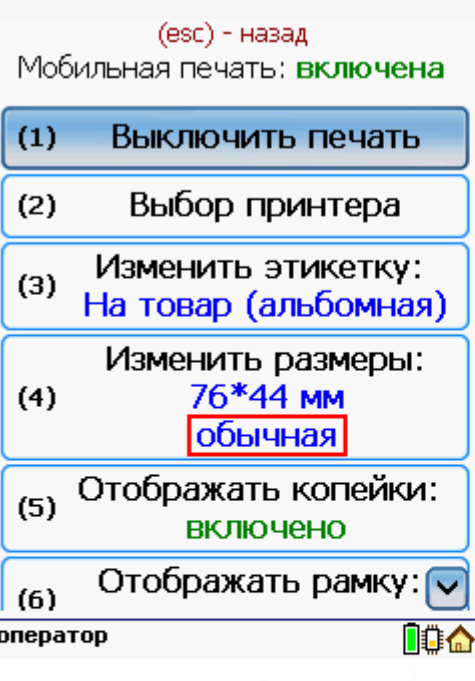

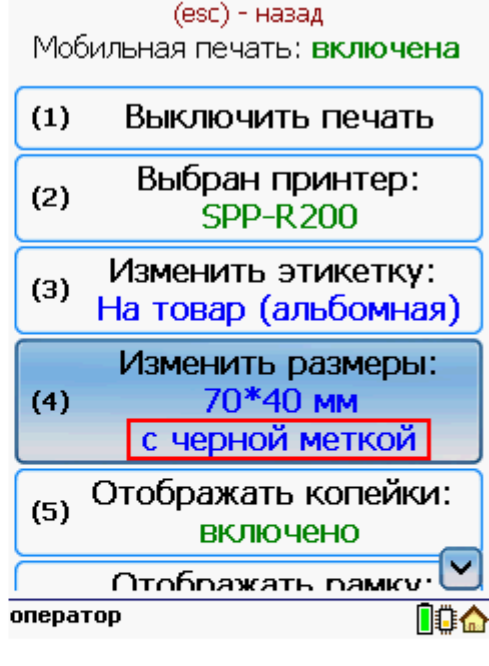

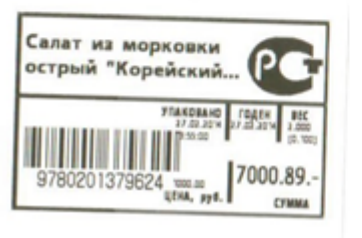

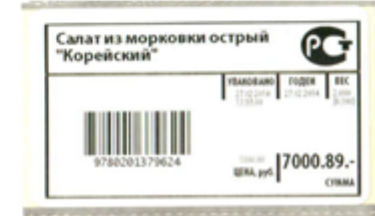

(esc) - назад

Мобильная печать: включена

Изменить этикетку:  $\overline{\wedge}$ 

На товар (альбомная)

## Настроить отображение копеек при печати этикетки.

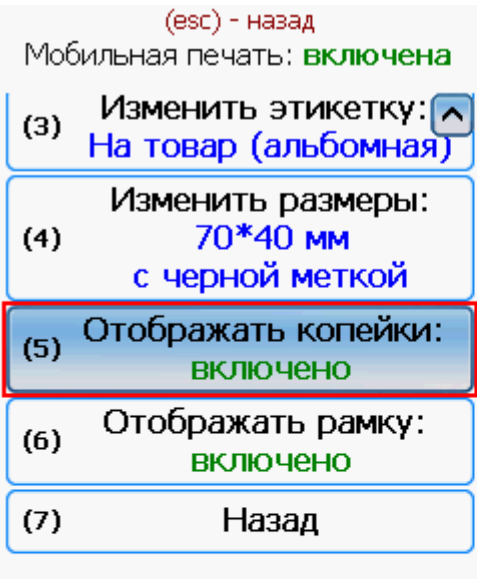

оператор

no a

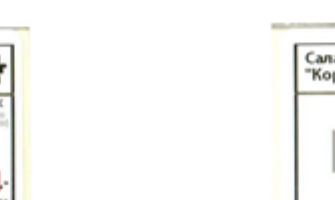

 $(3)$ 

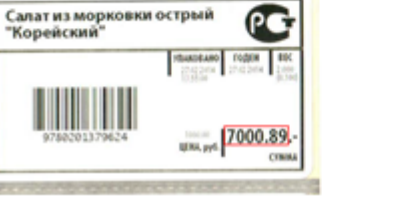

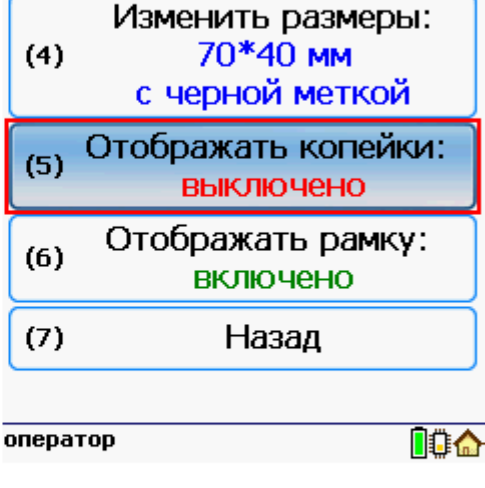

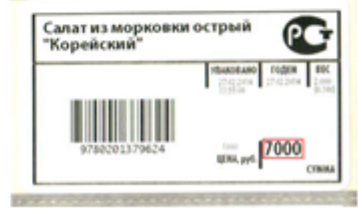

Настроить отображение рамки при печати этикетки.

CLEVERENCE.RU — 9/10

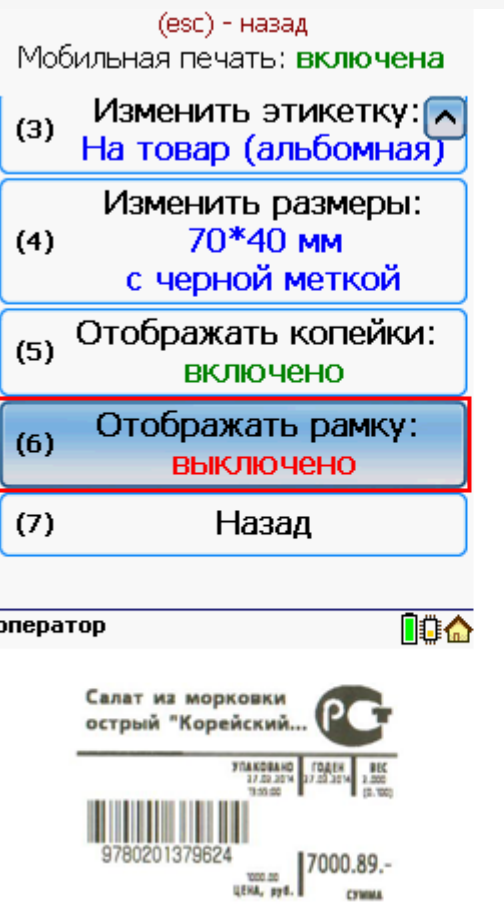

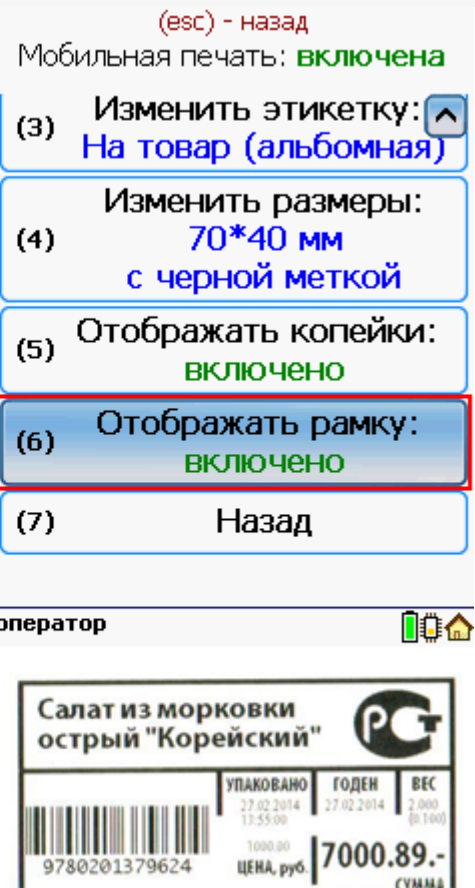

# Работа с несколькими принтерами и ТСД.

К ТСД может быть подключено несколько мобильных принтеров на которых можно распечатать этикетки. В начале нужно выбрать принтер, на котором будут печататься этикетки. При дальнейшей работе последний выбранный принтер для печати сохраняется. В процессе печати принтеры можно менять в любой момент, выбрав нужный принтер в настройках.

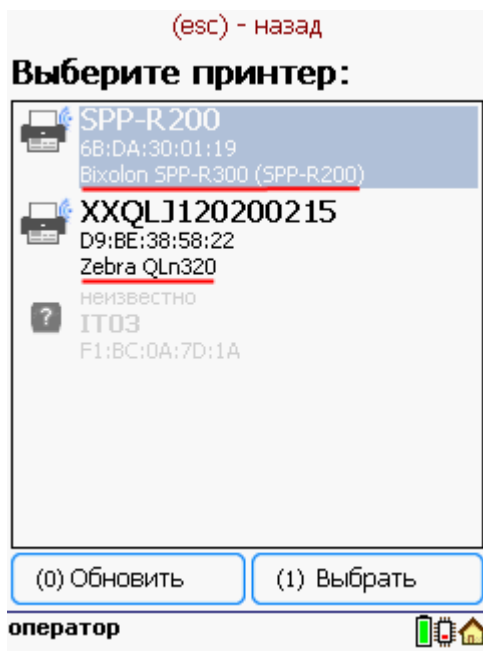

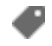

печать на [принтере](https://www.cleverence.ru/support/search/?tags=%25D0%25BF%25D0%25B5%25D1%2587%25D0%25B0%25D1%2582%25D1%258C+%25D0%25BD%25D0%25B0+%25D0%25BF%25D1%2580%25D0%25B8%25D0%25BD%25D1%2582%25D0%25B5%25D1%2580%25D0%25B5)

# Не нашли что искали?

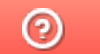

Задать вопрос в техническую поддержку